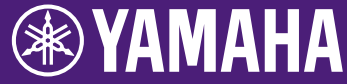

# HY144-D-SRC ファームウェア アップデートガイド

ヤマハ製品をご愛用いただきまして、まことにありがとうございます。 本ガイドでは、HY144-D-SRC のファームウェアをアップデートする手順を説明します。 SRC モードの切り替えは、対応するファームウェアへのアップデートで行なえます[\(7](#page-6-0) ページ)。

## ■ ご注意(必ずお読みください)

- ・ アップデート作業は、お客様ご自身の責任において行なってください。
- ・ アップデートは 1 台ずつ行なってください。
- ・ アップデート作業中(データのロード中)に機器の電源を切ったり、ケーブルを抜いたり、本ガイ ドに記載された手順と異なった操作をすると、機器が故障する場合がありますのでご注意くだ さい。
- ・ アップデート作業に失敗し、もう一度アップデート作業を実行しても機器が正しく動作しない 場合は、ヤマハ修理ご相談センターにお問い合わせください。
- ・ 本ガイドの著作権は、すべてヤマハ株式会社が所有します。
- ・ Dante ファームウェアとそのアップデートプログラムの著作権は、Audinate 社が所有します。
- ・ ファームウェア、ソフトウェアおよび本ガイドの一部、または全部を無断で複製、改変すること はできません。
- ・ 本ガイドに掲載されているイラストや画面は、すべて操作説明のためのものです。
- ・ ソフトウェアおよび本ガイドを運用した結果およびその影響については、一切責任を負いかね ますのでご了承ください。
- ・ Windows は、米国 Microsoft Corporation の米国およびその他の国における登録商標で す。
- ・ Mac は、米国および他の国々で登録された Apple Inc.の商標です。
- ・ その他、本ガイドに記載されている会社名および商品名は、各社の登録商標または商標です。
- ・ ソフトウェアは改良のため予告なしにバージョンアップすることがあります。

■ 目次

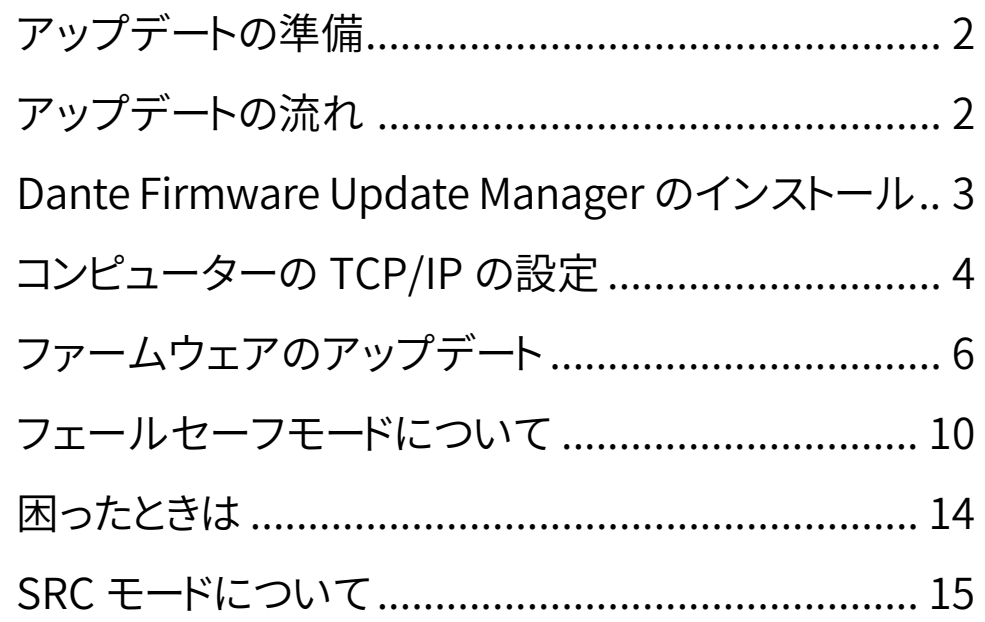

**JA**

# <span id="page-1-0"></span>アップデートの準備

アップデート作業には以下のものをご用意ください。

- **Windows/Mac** 対応コンピューター 動作環境はヤマハプロオーディオサイト(以下の URL)をご覧ください。 <https://www.yamaha.com/proaudio/>
- **Ethernet** ケーブル

CAT5e 以上を推奨。ストレート/クロスのどちらでも 使えます。

• **HY144-D-SRC** ファームウェア

ヤマハのプロオーディオサイト(以下の URL)から最 新版をダウンロードしてください。 <https://www.yamaha.com/proaudio/>

# <span id="page-1-1"></span>アップデートの流れ

本ガイドでは以下の流れでアップデート手順を説明し ます。

複数の HY144-D-SRC をアップデートする場合、[「コン](#page-3-0) [ピューターの](#page-3-0) TCP/IP の設定」をした後、1 台ずつ[「ファ](#page-5-0) [ームウェアのアップデート」](#page-5-0)を実施してください。

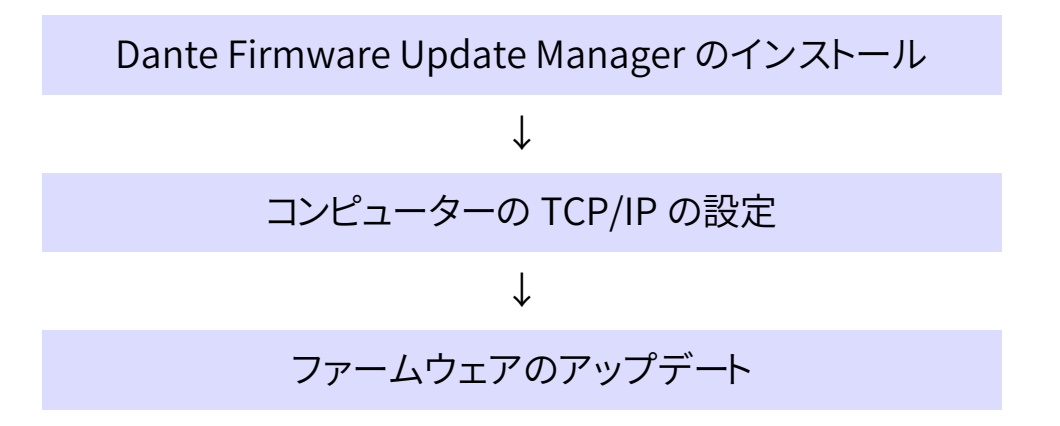

### **NOTE**

Dante Firmware Update Manager の詳細については、圧縮ファイル 内にある「AUD-MAN-Firmware Update Manager-vx.xja.pdf」(x.x は バージョン番号)をご覧ください。

# <span id="page-2-0"></span>Dante Firmware Update Manager のインストール

ファームウェアをアップデートするには Dante Firmware Update Manager をインストールする必 要があります。

「アップデートの準備」でダウンロードした Dante Firmware Update Manager のインストーラー (Windows: DanteFirmwareUpdateManagerx.x.x.exe、

Mac: DanteFirmwareUpdateManager-x.x.x.dmg) をダブルクリックして、画面の指示に従ってインストー ルしてください。

x.x.x は Dante Firmware Update Manager のバー ジョン番号を表わします。

また、圧縮ファイル内にある Dante ファームウェア(拡 張子 .dnt)も併せて展開しておいてください。 Dante ファームウェアを保存するパスには、半角英数 字、-(ハイフン)、(アンダースコア)だけが使用できま す。パスにそれ以外の文字が含まれていると、Dante Firmware Update Manager は正しく動作しません。 半角英数字、-(ハイフン)、(アンダースコア)だけを含 むパスに Dante ファームウェアを保存してください (例:C:\temp など)。

### **NOTE**

- 「Windows セキュリティ」ダイアログボックスが表示されることがあ ります。[このドライバーソフトウェアをインストールします]をクリックし てください。
- インストールが完了したあと、コンピューターの再起動を要求される 場合があります。アップデートを実行する前にコンピューターを再起 動してください。
- Dante Firmware Update Manager をインストールするときは、一 時的にセキュリティソフトウェアを停止してください。

# コンピューターの TCP/IP の設定

<span id="page-3-0"></span>Dante ファームウェアをアップデートするために、コン ピューターの TCP/IP の設定をします。

## Windows の場合

**1. 以下の方法で、「ネットワークと共有センター」を 開きます。**

### **Windows 7** の場合

[スタート]→[コントロールパネル]→[ネットワーク と共有センター]または[ネットワークの状態とタス クの表示]をクリックまたはダブルクリックします。

### **Windows 8.1**、**Windows 10** の場合

[スタート]を右クリック→[コントロールパネル]→ [ネットワークと共有センター]または[ネットワーク の状態とタスクの表示]をクリックまたはダブルク リックします。

## 「ネットワークと共有センター」画面が表示されま す。

**2. 「ネットワークと共有センター」画面の左側の「タ スク」一覧の中から[ネットワーク接続の管理]ま たは[アダプターの設定変更]をクリックし、[ロー カルエリア接続]をダブルクリックします。**

「ローカルエリア接続の状態」ダイアログボックス が表示されます。

### **NOTE**

- 「ユーザーアカウント制御」ダイアログボックスが表示されるこ とがあります。[続行]または[はい]をクリックしてください。
- 「ローカルエリア接続のプロパティ」ダイアログボックスが表示 された場合、手順 [4](#page-4-0) に進んでください。

## **3. [プロパティ]をクリックします。**

「ローカルエリア接続のプロパティ」ダイアログボ ックスが表示されます。

### **NOTE**

「ユーザーアカウント制御」ダイアログボックスが表示されること があります。[続行]または[はい]をクリックしてください。

<span id="page-4-0"></span>**4. [インターネットプロトコルバージョン 4 (TCP/IPv4)]を選択して、[プロパティ]をクリック します。**

「インターネット プロトコルバージョン 4 (TCP/IPv4)のプロパティ」ダイアログボックスが 表示されます。

**5. [IP アドレスを自動的に取得する(O)]をクリック します。**

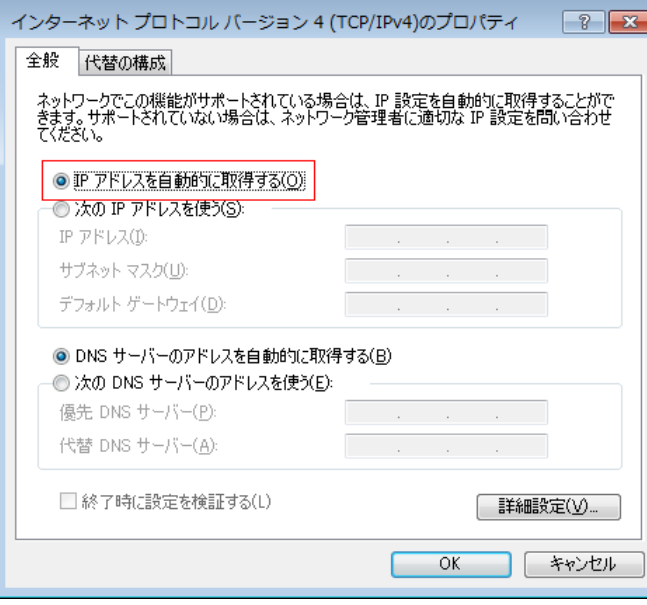

**6. [OK]をクリックします。**

## Mac の場合

- **1. [システム環境設定]→[ネットワーク]をクリック します。** 「ネットワーク」画面が表示されます。
- **2. デバイスと接続するサービスをクリックします。** Mac 内蔵の Ethernet 端子を使用する場合は、 [Ethernet]をクリックしてください。
- **3. 「IPv4 の設定」で[DHCP サーバーを使用]を選 択します。**
- **4. [適用]をクリックしてから、「ネットワーク」画面を 閉じます。**

# ファームウェアのアップデート

<span id="page-5-0"></span>HY144-D-SRC に内蔵されている Dante モジュール のファームウェアをアップデートする手順を説明しま す。

### **NOTE**

アップデートは、対応している機器のスロットに HY144-D-SRC を装着し た状態で実施してください。

**1. HY144-D-SRC の Dante [PRIMARY]端子とコ ンピューターの Ethernet 端子を Ethernet ケ ーブルで接続します。**

コンピューターと HY144-D-SRC を直結させ、他の Dante 機器はコンピューターにつながないでくだ さい。

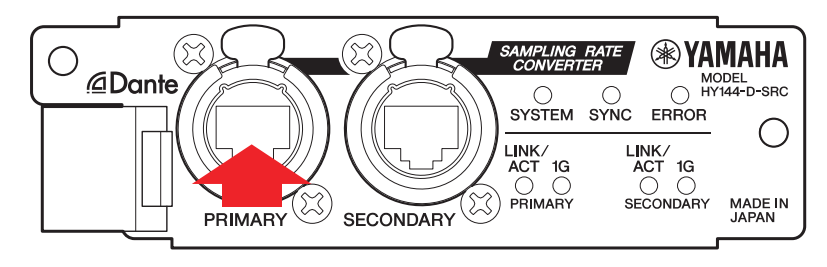

- <span id="page-5-2"></span>**2. HY144-D-SRC を装着している機器の電源を入 れます。**
- <span id="page-5-1"></span>**3. Windows: [スタート]→[すべてのプログラム]ま たは[すべてのアプリ]→[Audinate]→[Dante Firmware Update Manager]→[Dante Firmware Update Manager]を右クリックし て、[管理者として実行]を選択します。 Mac: [アプリケーション]→[Dante Firmware Update Manager]→[Dante Firmware Update Manager]をダブルクリックします。** Dante Firmware Update Manager が起動しま

す。タイトルバーでバージョンが 3.10.4.6 以降で あることを確認してください。

### **NOTE**

「ユーザーアカウント制御」ダイアログボックスが表示されること があります。[続行]または[はい]をクリックしてください。

- **4. インターフェースを選択する画面が表示された 場合、Dante 機器に接続するインターフェース を選択します。**
- **5. [Update Dante Firmware]をクリックします。**
- <span id="page-6-0"></span>**6. [Browse]をクリックして、「FWUpdate\_HY144- D\_mode\_vxxx\_swyyy.dnt」を選択して、[開く] をクリックします。**

mode は SRC モード名を、xxx と yyy はファーム ウェアのバージョン番号を表わします。

### **NOTE**

Dante ファームウェアを保存するパスには、半角英数字、-(ハイフ ン)、\_(アンダースコア)だけが使用できます。それ以外の文字が含 まれていると、Dante Firmware Update Manager は正しく動作し ません。半角英数字、-(ハイフン)、(アンダースコア)だけを含むパ スに Dante ファームウェアを保存してください(例:C:\temp な ど)。

#### **NOTE**

SRC モードの切り替えは、対応するファームウェアにアップデー トすることで行ないます。

 $144i$ o モード FWUpdate HY144-D-SRC 144io vxxx swyyy.dnt

■144io Sync SRC モード FWUpdate\_HY144-D-SRC\_144ioSyncSRC\_vxxx\_swyyy.dnt

■72io Async SRC モード FWUpdate\_HY144-D-SRC\_72ioAsyncSRC\_vxxx\_swyyy.dnt

■144i Async SRC モード FWUpdate\_HY144-D-SRC\_144iAsyncSRC\_vxxx\_swyyy.dnt

■144o Async SRC モード FWUpdate HY144-D-SRC\_144oAsyncSRC\_vxxx\_swyyy.dnt

各モードについての詳細は「SRC [モードについて」](#page-14-0)をご覧くださ  $U<sub>o</sub>$ 

# **7. [Next]をクリックします。**

### **NOTE**

Windows ファイアウォールによって Dante Firmware Update Manager がブロックされる場合があります。[プライベートネットワ ーク]にチェックを入れて[アクセスを許可する]をクリックするか、 Windows ファイアウォールの[Windows ファイアウォールを介し

たプログラムまたは機能を許可する]をクリックして、「fum」にチェ ックを入れてください。Windows ファイアウォールにブロックされ ると、「Upgrade failed.」ダイアログが表示されます。

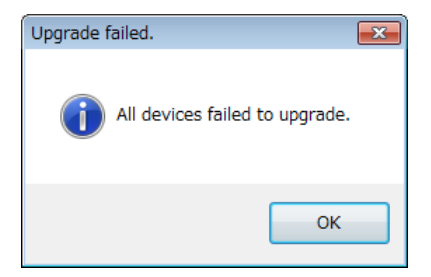

**8. アップデートする HY144-D-SRC にチェックを入 れます。**

アップデートファイルのバージョンと HY144-D-SRC の行に表示されているバージョンを確認して ください。

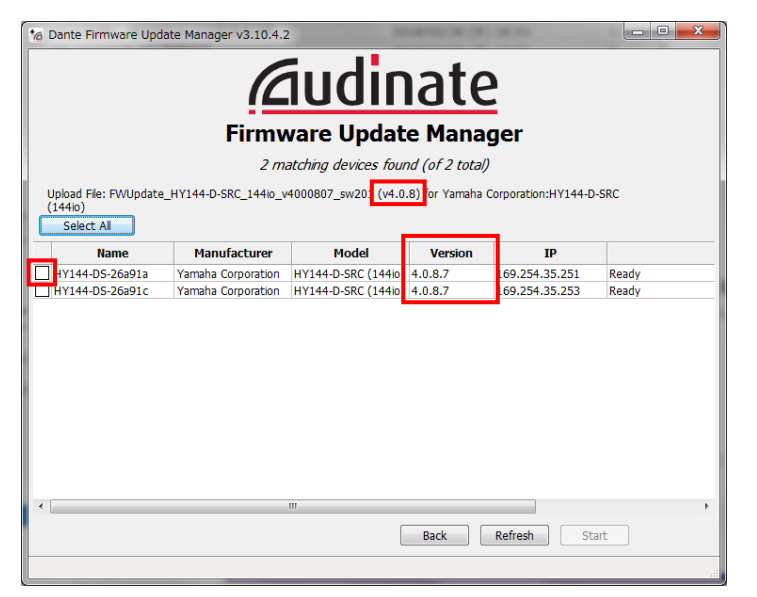

### **NOTE**

HY144-D-SRC が表示されない場合は[Refresh]をクリックしてく ださい。それでも表示されない場合はケーブルが抜けたり断線し たりしていないか、TCP/IP の設定が正しいか、HY144-D-SRC を装 着している機器が起動しているか、Dante Controller で認識する かなどを確認してください。

## **9. [Start]をクリックします。**

アップデートが開始されます。 アップデート中は Status 覧に「Updating(n/m)」 が表示されます。アップデートが完了すると 「Done」が表示されます。

### 注記

アップデートには 2 分から 4 分ほどかかります。この間は、絶対に 本体電源を切ったり、ケーブルを抜いたりしないでください。アップ デート作業中に電源ケーブルが抜けるなどしてアップデートに失 敗した場合、機器が動作しなくなる場合もあります。

### **NOTE**

5 分以上経過してもアップデートが完了しなかった場合、または失 敗の表示が出た場合は、HY144-D-SRC を装着している機器の電 源を切らずに Dante Firmware Update Manager の右上の×を クリックしてプログラムを終了させて、手順 [3](#page-5-1) からやり直してくださ い。それでも失敗する場合は、[10](#page-9-0) ページ以降に記載している[「フェ](#page-9-0)

[ールセーフモードについて」](#page-9-0)の記載に従って、リカバリー処理を実施 してください。

### <span id="page-8-0"></span>**10. HY144-D-SRC を装着している機器の電源を入 れ直します。**

#### **NOTE**

電源スイッチのオン/オフを連続して素早く切り替えると、誤動作の 原因になることがあります。電源スイッチをオフにしてから再度オ ンにする場合は、数秒の間隔を空けてください。電源オフ/オンの間 隔にどれくらいの時間が必要かは、本カードを装着している機器に 付属の取扱説明書をご覧ください。

**11. Windows: [スタート]→[すべてのプログラム]ま たは[すべてのアプリ]→[Audinate]→[Dante Controller]→[Dante Controller]を右クリッ クして、[管理者として実行]を選択します。 Mac: [アプリケーション]→[Dante Controller] →[Dante Controller]をダブルクリックします。** Dante Controller が起動します。

### **NOTE**

「ユーザーアカウント制御」ダイアログボックスが表示されること があります。[続行]または[はい]をクリックしてください。

## **12. HY144-D-SRC の初期化のため、「Clear Config」を実行します。**

#### **NOTE**

SRC モードごとに有効な Dante 関連の設定は異なり、モード変更 前の設定が残って正しく動作しないことがあります。問題を未然に 防ぐため、「Clear Config」で初期化してください。 このとき、パッチを含む Dante 関連の設定がすべて初期化されま すので、設定再現のために事前にメモをお取りください。

操作についての詳細は、下記ウェブサイトに用意 されている Dante Controller ユーザーガイドを ご覧ください。

<https://www.yamaha.com/proaudio/>

以上でアップデートは完了です。

# フェールセーフモードについて

<span id="page-9-0"></span>HY144-D-SRC に内蔵されている Dante モジュール は、ファームウェアのアップデート中に Dante 機器の 電源をオフにしてしまうことにより、データが破損して 使用不可能になることがあります。

この状態から回復するために、Dante モジュールは 「フェールセーフモード」に入ります。 フェールセーフモードの Dante モジュールを修復する ためには、リカバリーイメージを Dante Firmware Update Manager から送る必要があります。

HY144-D-SRC の ERROR インジケーターが赤色で 点灯している場合、Dante モジュールがフェールセー フモードに入っている可能性があります。 Dante モジュールがフェールセーフモードになってい るかどうかを確かめるには、Dante Controller を使用 します。

フェールセーフモードに入った Dante モジュールは、 Dante Controller(バージョン 3.1.x 以上)のネットワ ークグリッドビュー上で機器名が赤色で表示されま す。

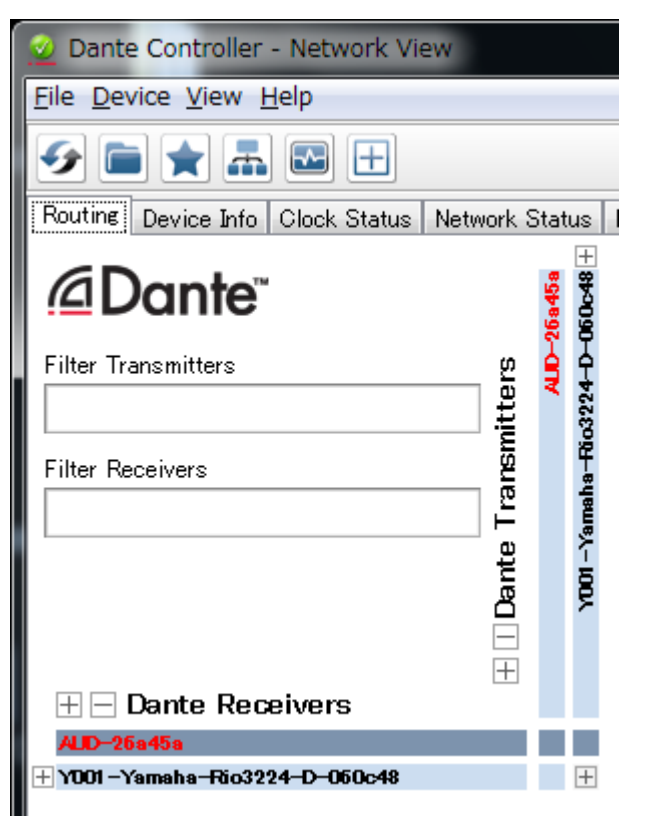

HY144-D-SRC に内蔵されている Dante モジュール をリカバリーする手順を説明します。

- **1. HY144-D-SRC を装着している機器の電源をオ フにします。**
- **2. HY144-D-SRC を Dante ネットワークから切り 離します。**
- **3. HY144-D-SRC の Dante [PRIMARY]端子とコ ンピューターの Ethernet 端子を Ethernet ケ ーブルで接続します。**

ネットワークスイッチを経由するとリカバリー中に エラーが発生することがあります。コンピューター と HY144-D-SRC は 1 対 1 で接続してください。

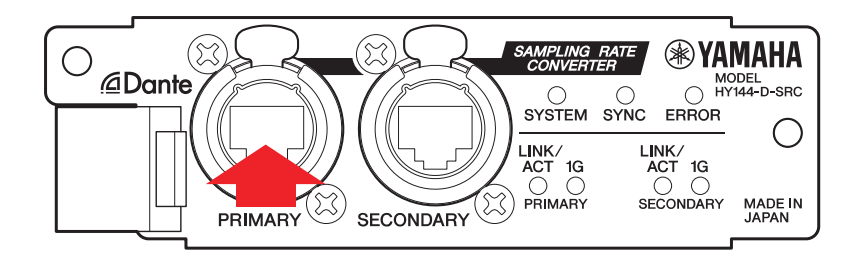

- **4. HY144-D-SRC を装着している機器の電源をオ ンにします。**
- **5. コンピューターで、使用するネットワークインター フェース以外のネットワークインターフェースを すべて無効にします。** 無線 LAN も無効にしてください。
- **6. Windows: [スタート]→[すべてのプログラム]ま たは[すべてのアプリ]→[Audinate]→[Dante Firmware Update Manager]→[Dante Firmware Update Manager] を右クリックし て、[管理者として実行]を選択します。 Mac: [アプリケーション]→[Dante Firmware Update Manager]→[Dante Firmware Update Manager]をダブルクリックします。** Dante Firmware Update Manager が起動しま す。

### **NOTE**

「ユーザーアカウント制御」ダイアログボックスが表示されること があります。[続行]または[はい]をクリックしてください。

- **7. インターフェースを選択する画面が表示された 場合、Dante の[PRIMARY]端子に接続している インターフェースを選択します。**
- **8. [Failsafe Recovery]をクリックします。**
- **9. HY144-D-SRC が検出されたら、[Stop Scan]ボ タンをクリックします。**

数分経っても検出されない場合はケーブルが抜け たり断線したりしていないか、TCP/IP の設定が正し いか、HY144-D-SRC が起動しているか、Dante Controller で認識するかなどを確認してください。

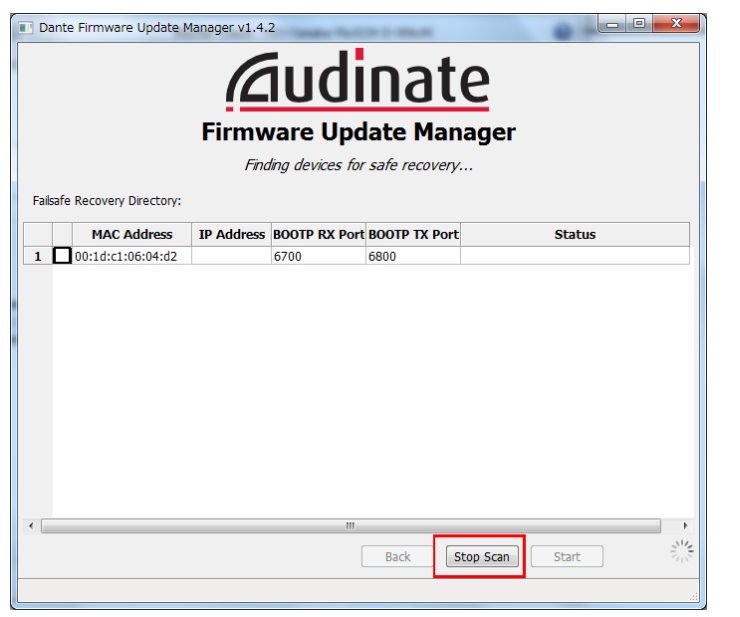

## **10. 検出された HY144-D-SRC にチェックを入れま**

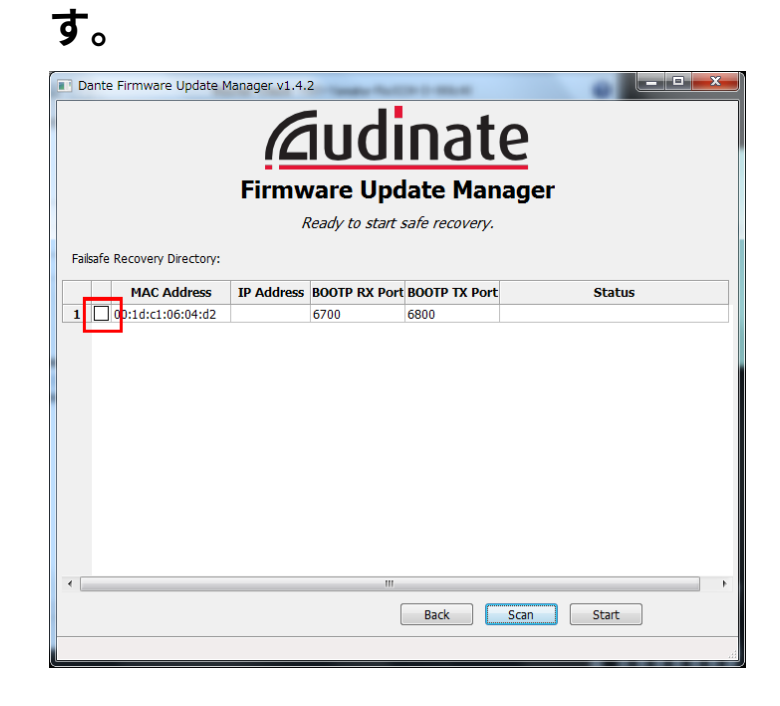

### **11. [Start]をクリックします。**

リカバリーの実行を確認するポップアップが表示 されます。

## **12. [OK]をクリックして、リカバリーを実行します。**

機器をリカバリーしているときは、Dante Firmware Update Manager 上に「Processing Safe Recovery」と表示されます。完了すると 「Safe recovery Done.」と表示されます。

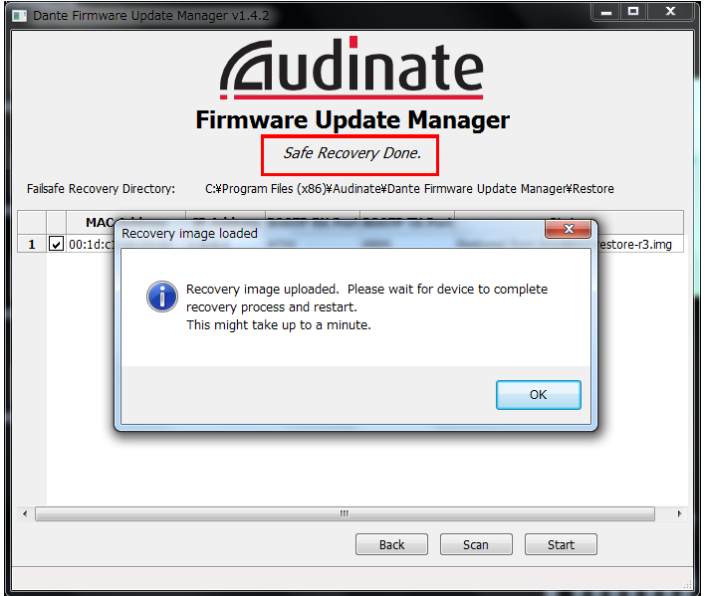

**14. Dante ファームウェアをアップデートします。**

リカバリーしたあとの Dante ファームウェアは最 新ではありません。最新のファームウェアにするた めに[「ファームウェアのアップデート」](#page-5-0)の手順 [2](#page-5-2) か ら [10](#page-8-0) までを実施してください。

以上でリカバリーとファームウェアのアップデートは完 了です。

**13. 一度 Dante Firmware Update Manager を 閉じてから、2 分ほど時間をおいて HY144-D-SRC を装着している機器の電源をオフにします。** リカバリー実行後、Dante モジュールは自動的に 再起動を始めます。再起動が完了する前に HY144-D-SRC を装着している機器の電源をオフ にすると、Dante モジュール内のデータが破損し て、再度リカバリーをする必要があります。Dante Controller を起動して、機器名が黒文字になって いれば、電源をオフにしても問題ありません。

# 困ったときは

- <span id="page-13-0"></span>• **Ethernet** ケーブルが断線していませんか? 正しく通信できる Ethernet ケーブルに交換してみ てください。
- ネットワーク設定は正しく設定されていますか? コンピューターの設定をご確認ください[\(4](#page-3-0) ページ)。
- セキュリティーソフトが常駐していませんか? アンチウィルス/セキュリティーソフトウェアに付属 のファイアウォール機能が有効に設定されている と、正常に通信できない場合があります。
- アップデートする **HY144-D-SRC** に **Dante Device Lock** が掛かっていませんか? Dante Controller で HY144-D-SRC の Dante Device Lock を解除してください。

# SRC モードについて

<span id="page-14-0"></span>HY144-D-SRC には 5 種類の SRC モードがあり、ご使用の音響システムに合わせて変更できます。

モードによって入出力数やデータ長などが制限されます。

使用中の SRC モードは、Dante Controller の Device Information やコントロールサーフェスの SLOT 設定画面 で確認できます。

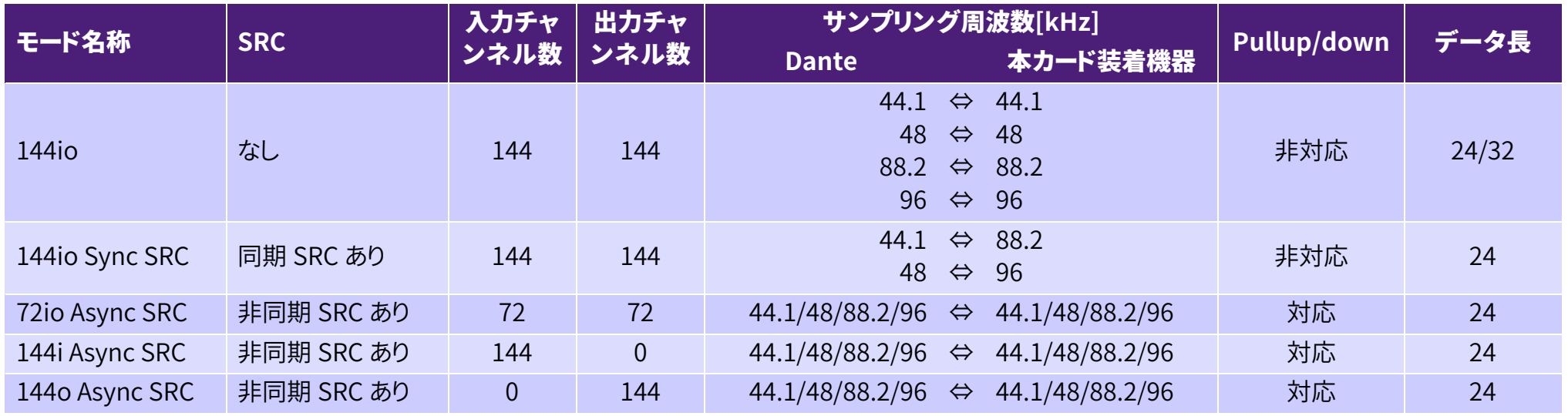

<mark>同期 SRC:</mark> Dante ネットワークと HY144-D-SRC が装着されている機器のクロック比が 1:2(48 kHz⇔96 kHz または 44.1 kHz⇔88.2 kHz)で同期して いると、入出力数を損なわずに異なるサンプリング周波数のデータを伝送できます。Dante ネットワークを 44.1 kHz で使用しているとき、折り返しノイズ 除去のため 18 kHz 以上の周波数特性が若干悪化します。

非同期 SRC: Dante ネットワークと HY144-D-SRC が装着されている機器のクロックは同期している必要がなく、独立したサンプリング周波数を設定 可能です。

Manual Development Group © 2018 Yamaha Corporation

2018 年 7 月 発行 YJHH-A0